(1) MySQL herunterladen – URL siehe Screenshot, Betriebssystem auswählen und "Download" klicken

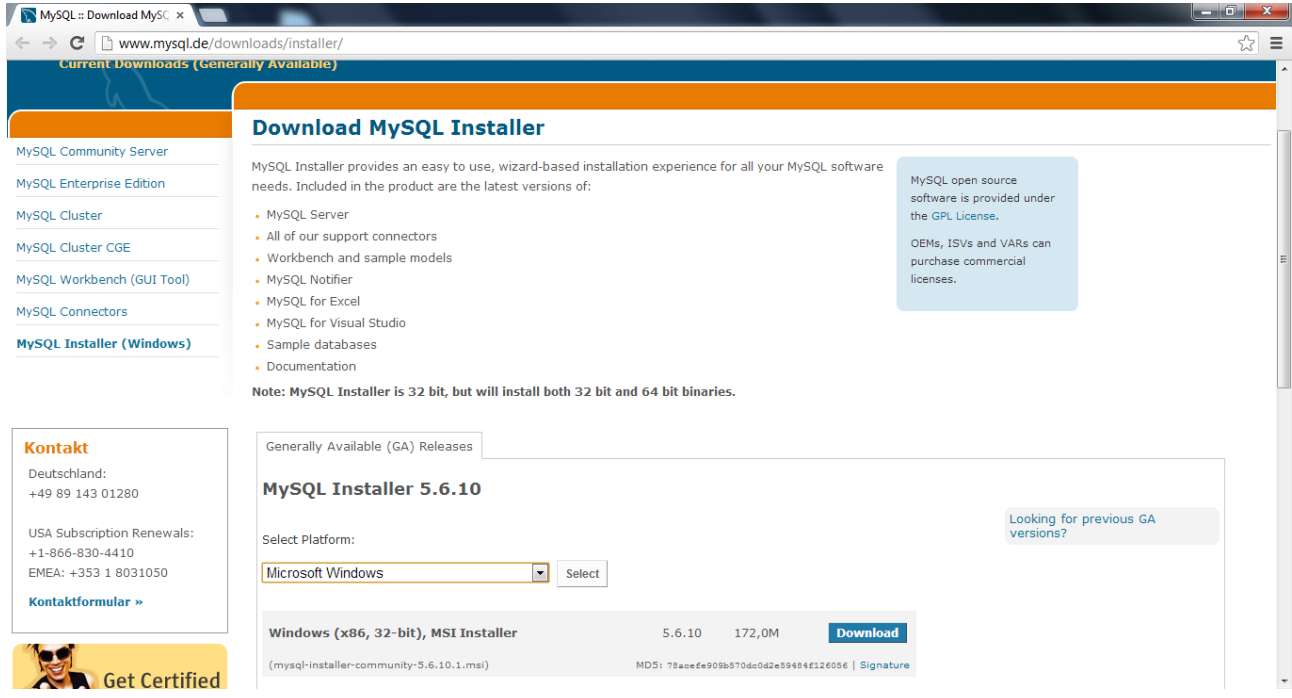

(2) Eine Registrierung ist nicht notwendig – einfach unten auf "No thanks, just start my download" klicken

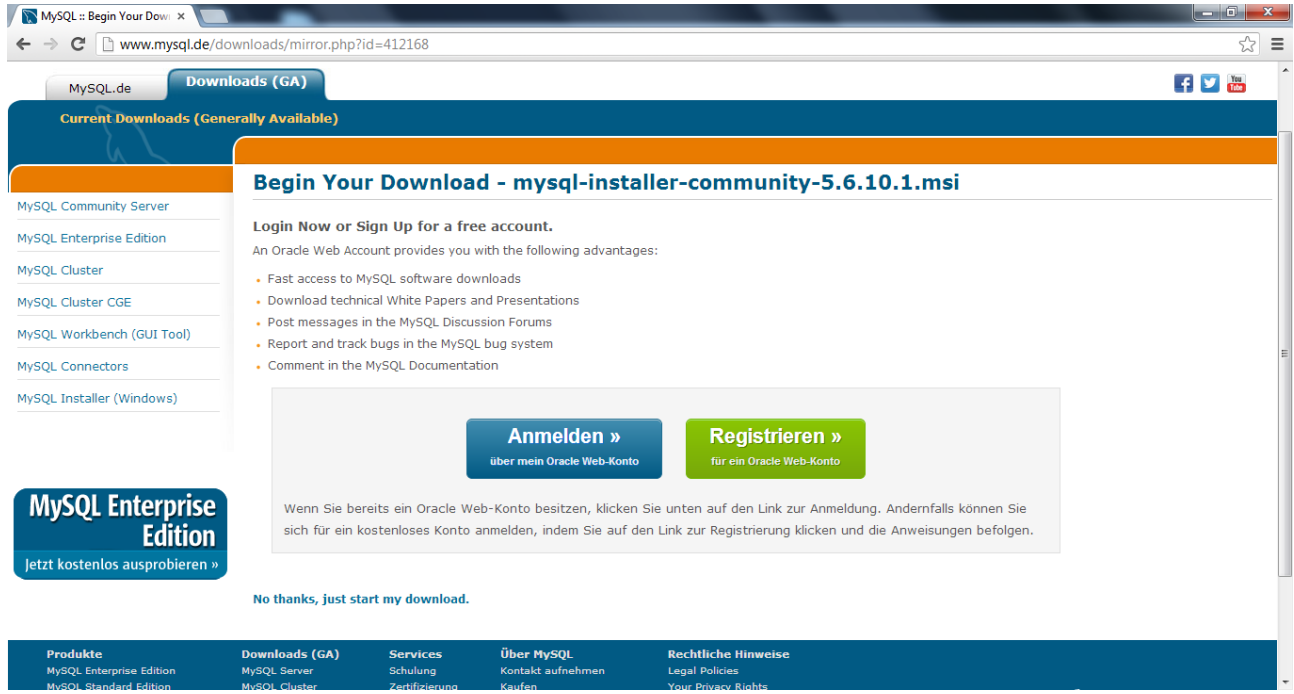

(3) Doppelklick auf die heruntergeladene Datei startet die Installation

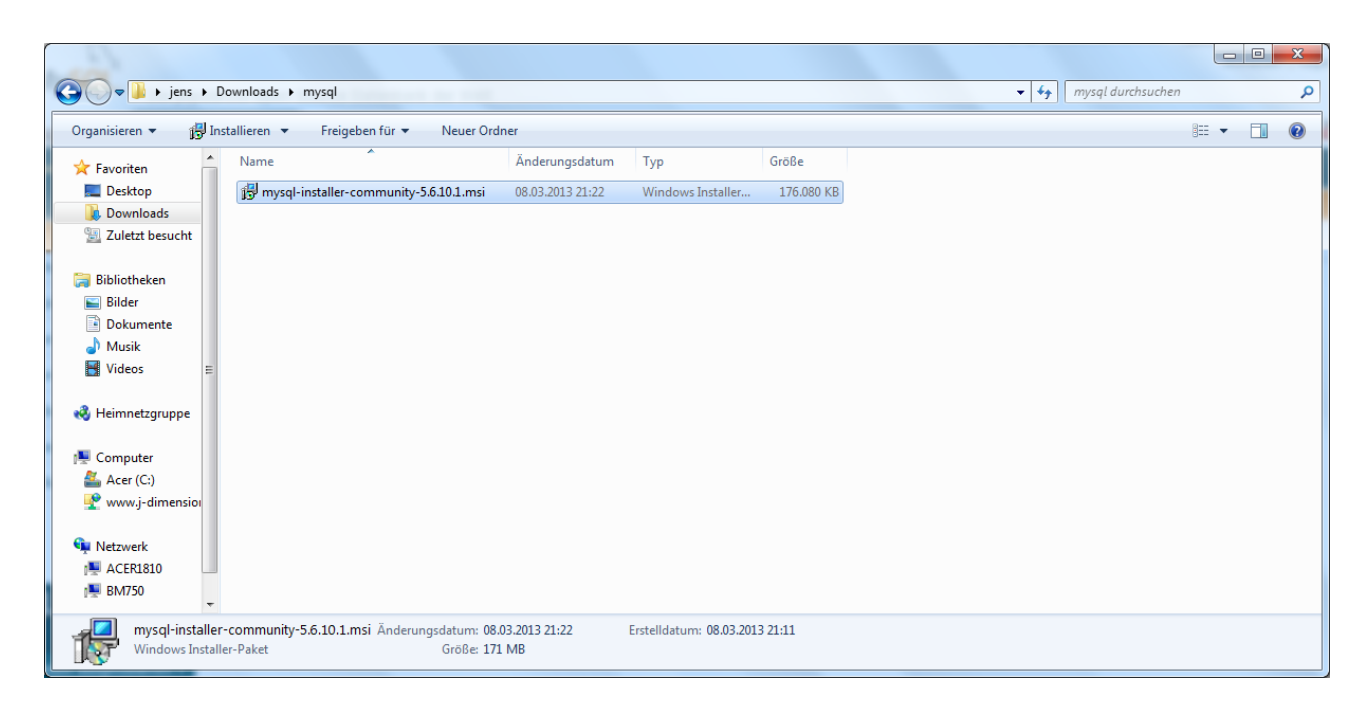

(4) Wählen Sie "Install MySQL products"

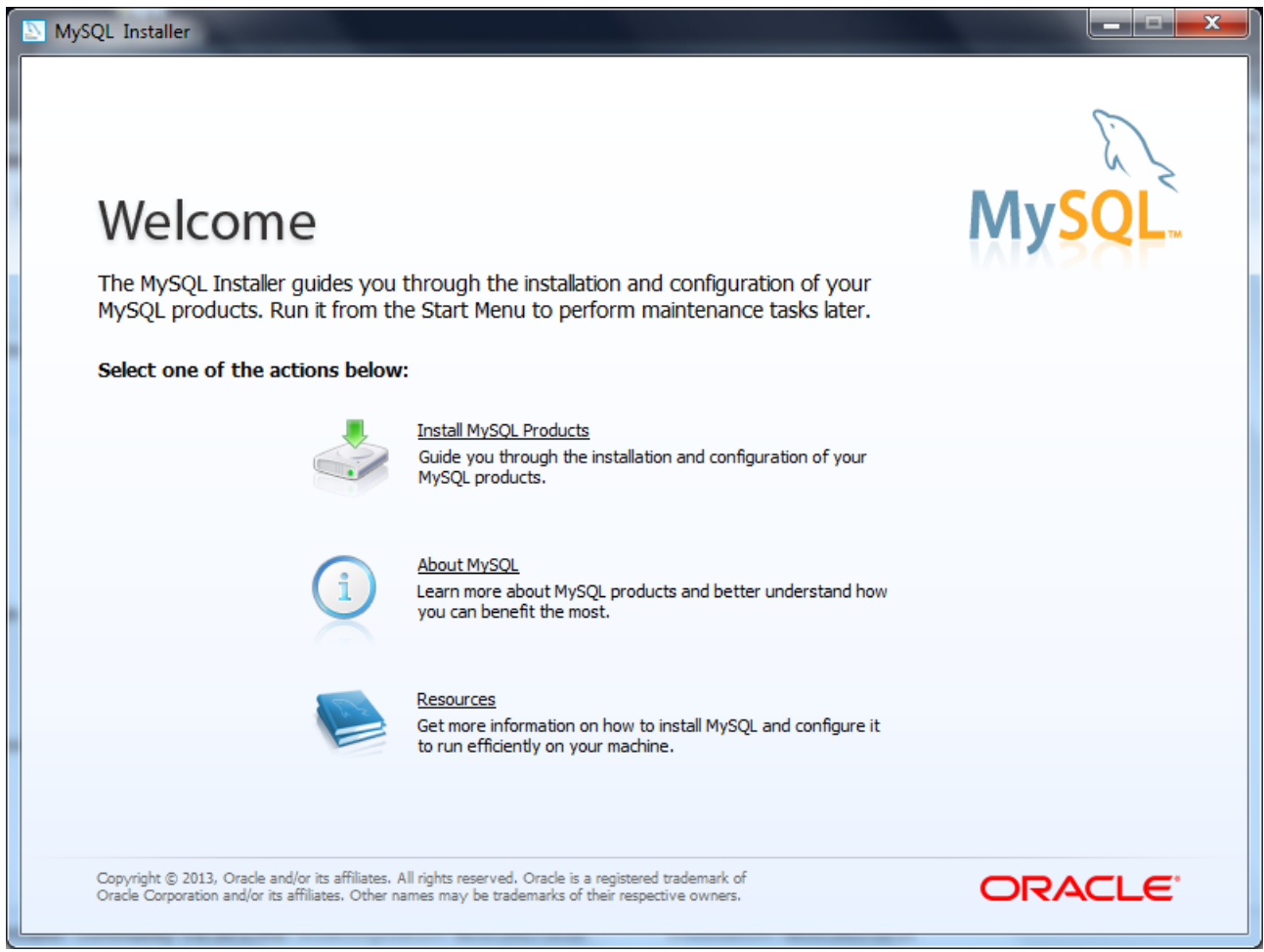

(5) Akzeptieren Sie die Lizenzbedingungen, indem Sie den entsprechenden Haken setzen und "Next" klicken

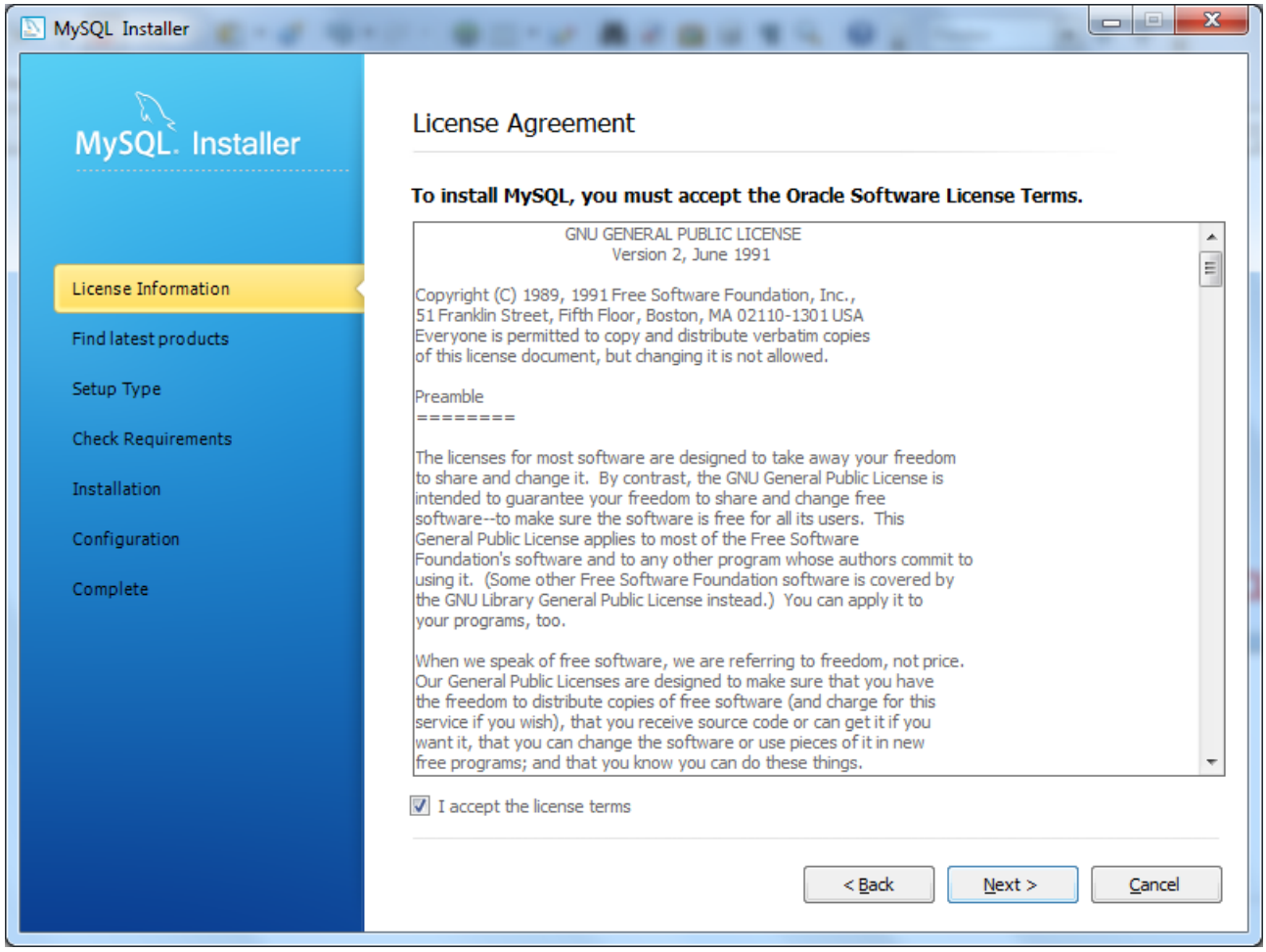

(6) Die Überprüfung auf evtl. existierende Updates können Sie überspringen, wenn Sie den Download vor Kurzem erst durchgeführt haben: Aktivieren Sie das Häkchen wie unten und klicken Sie "Next"

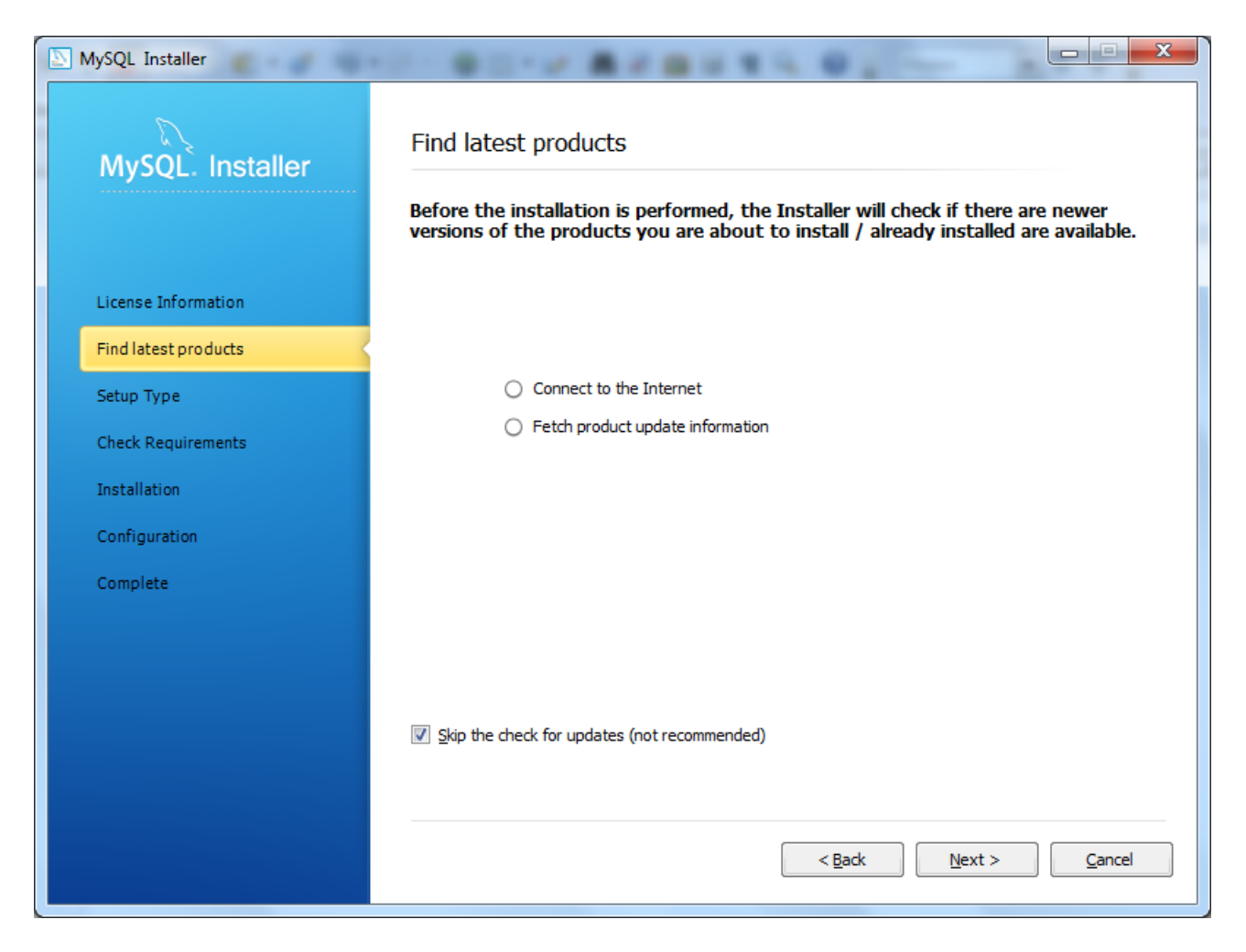

(7) Wählen Sie im nächsten Schritt eine benutzerdefinierte Installation - "Custom" wählen und "Next" klicken

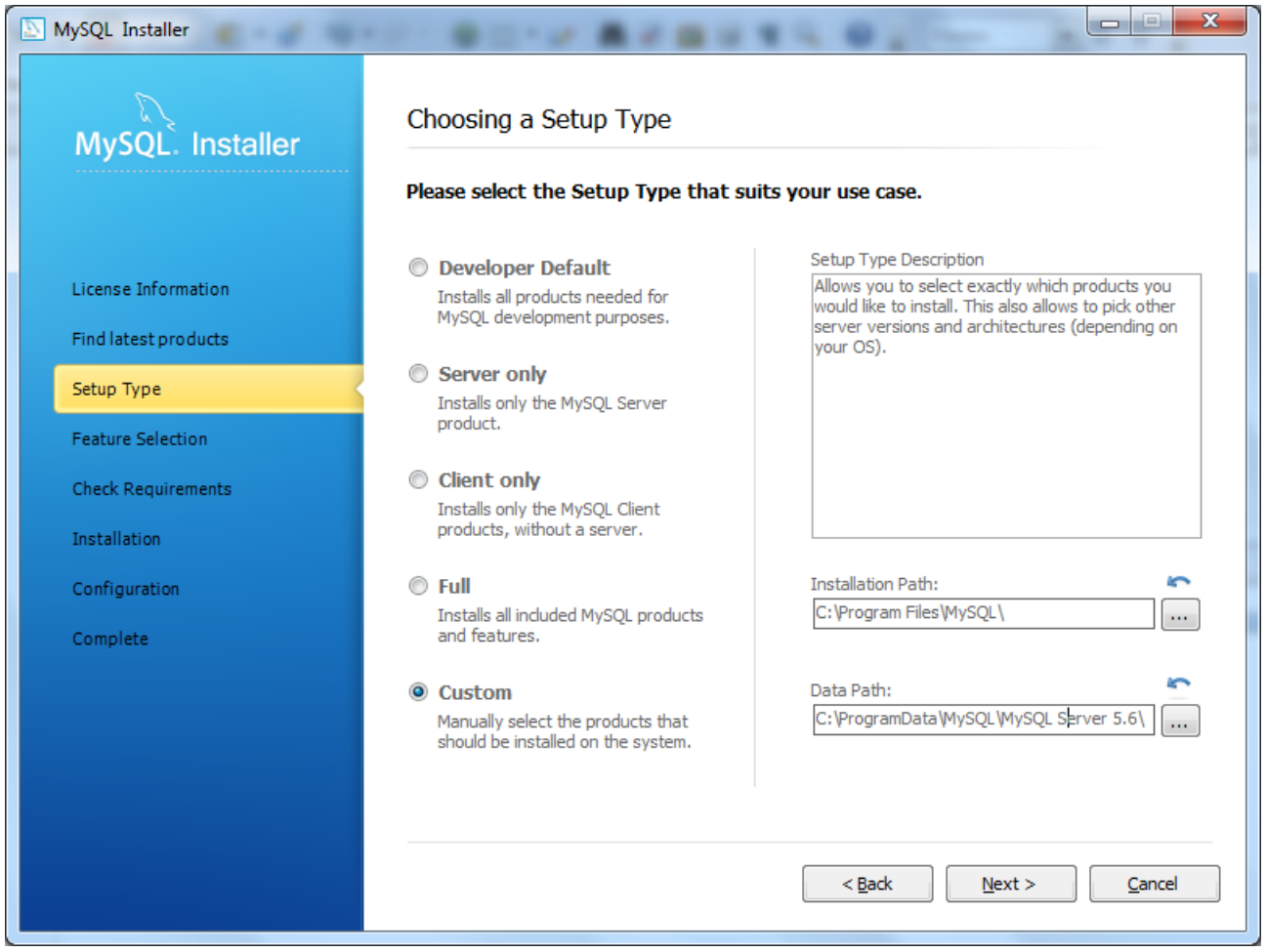

(8) Im nächsten Schritt wählen Sie auf der linken Seite die Kategorie "MySQL Server [...]" aus "und bestätigen mit "Next

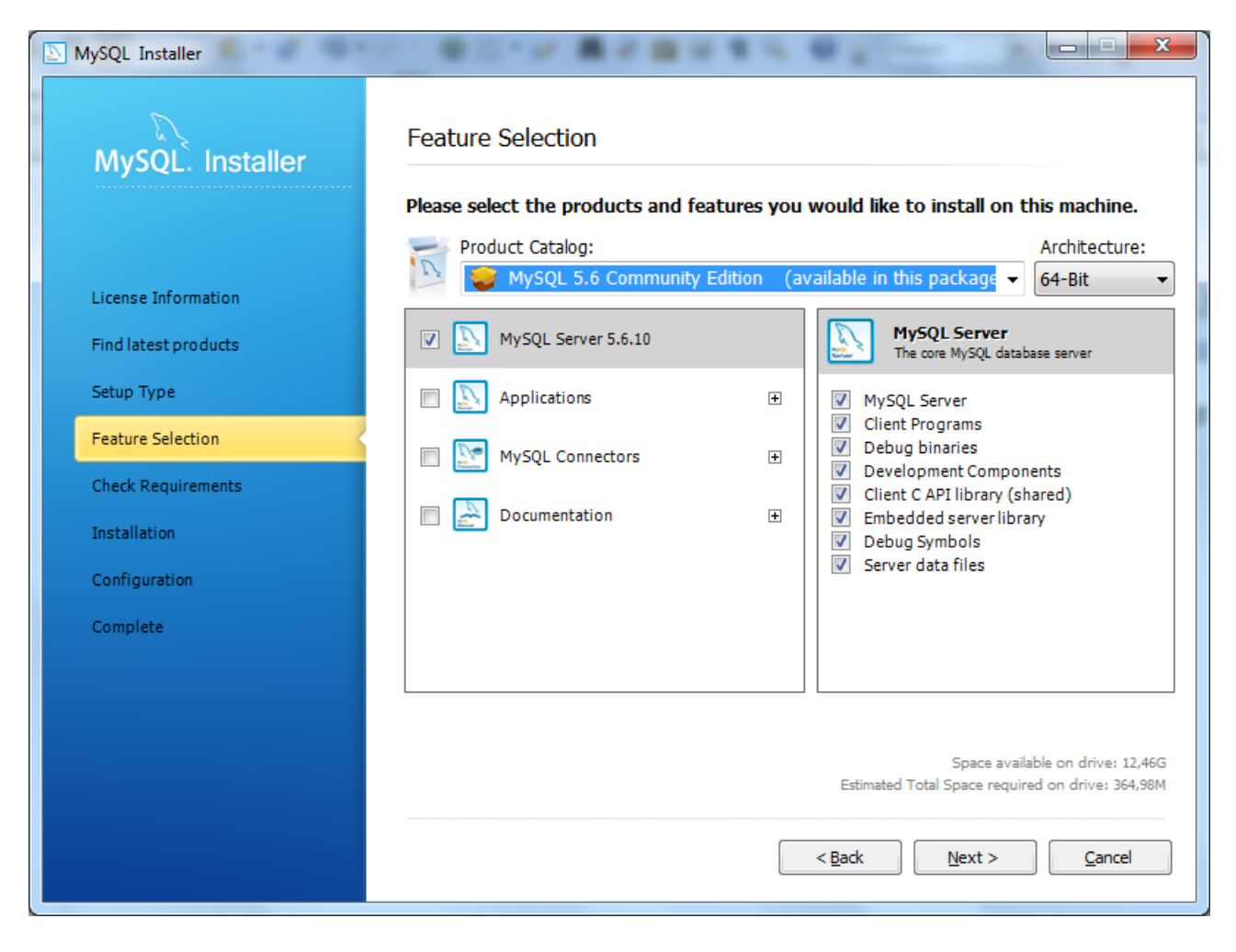

(9) Bestätigen Sie mit "Next"

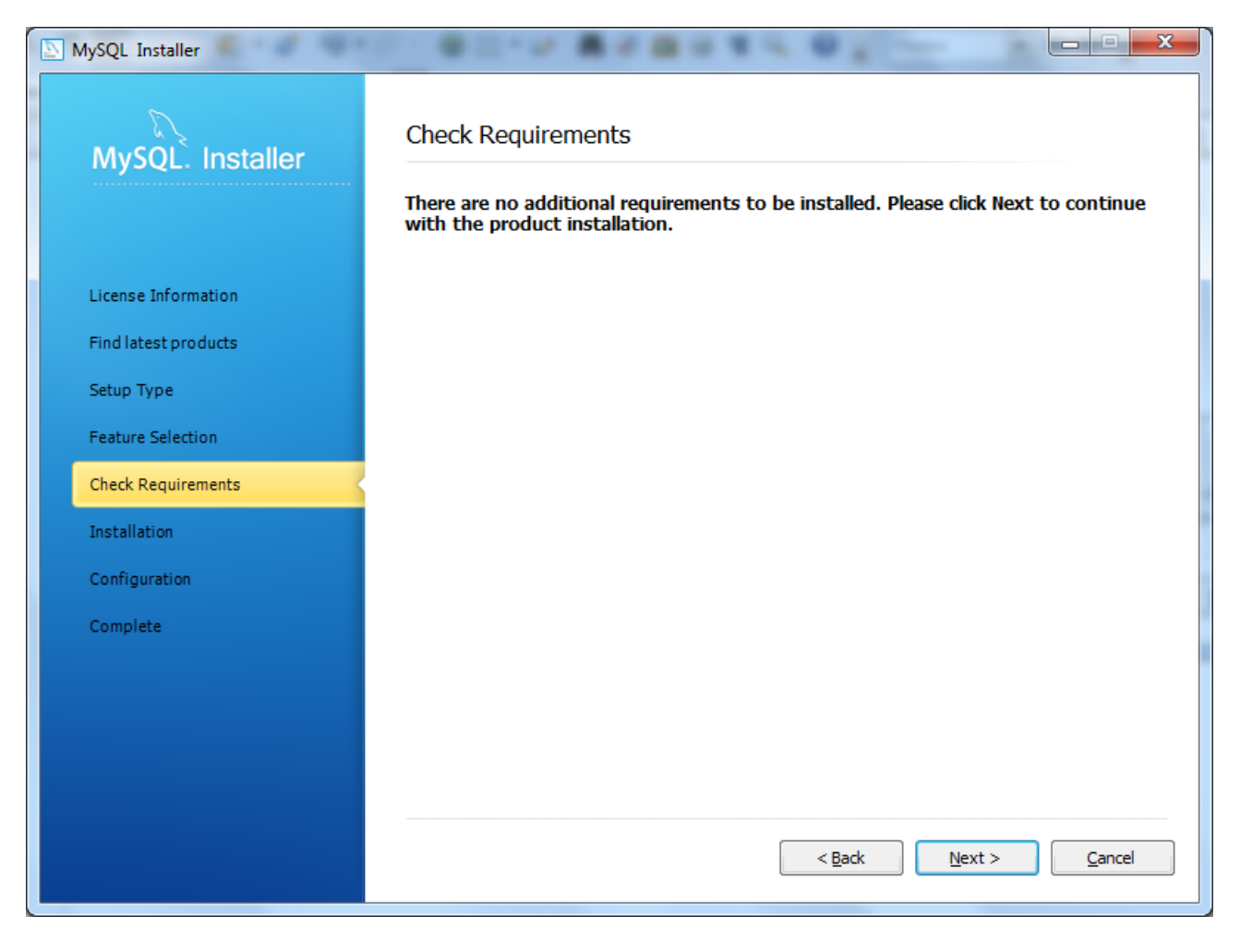

(10) Bestätigen Sie mit "Execute" um die Installation zu beginnen

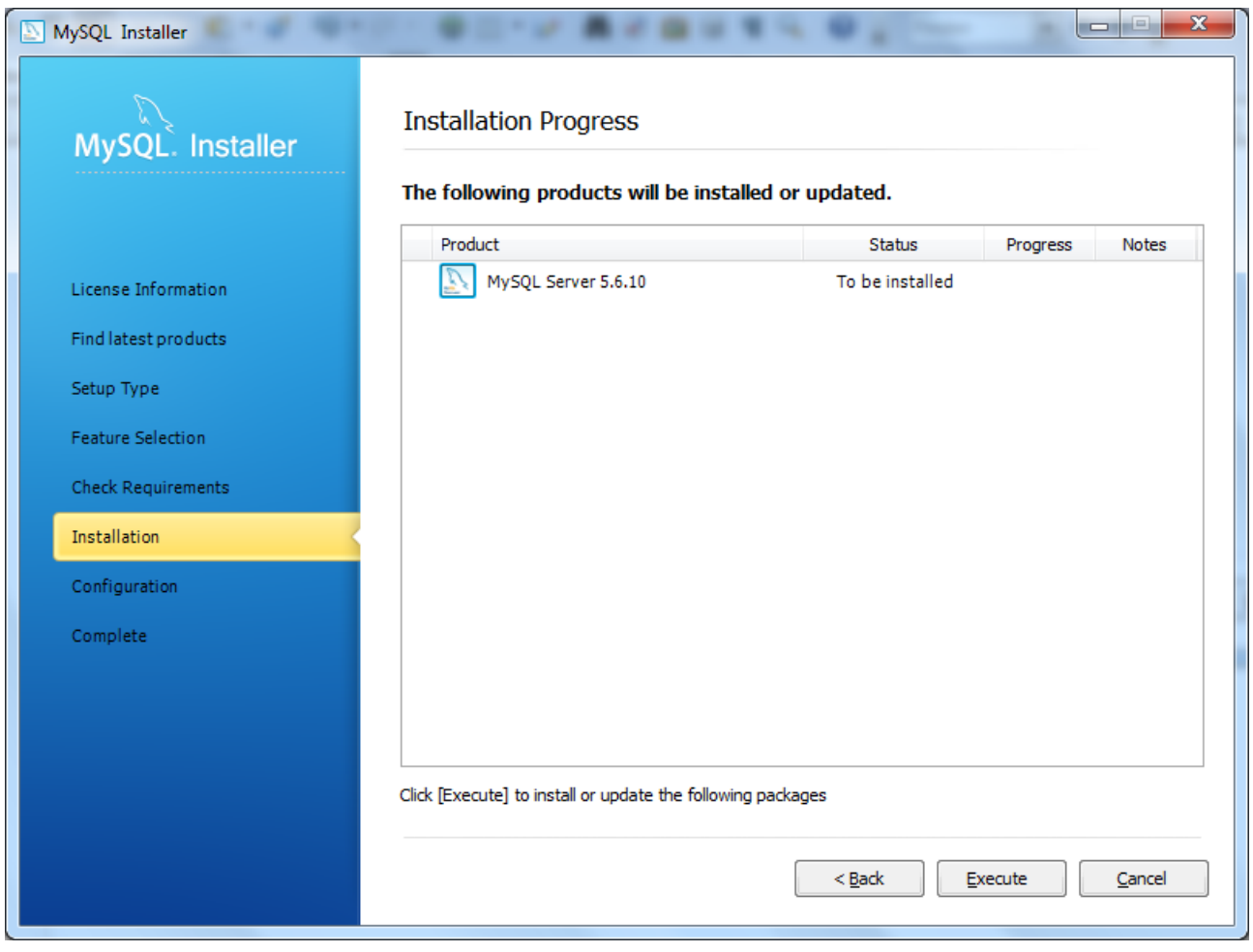

(11) Nach erfolgreicher Installation können Sie mit "Next" fortfahren

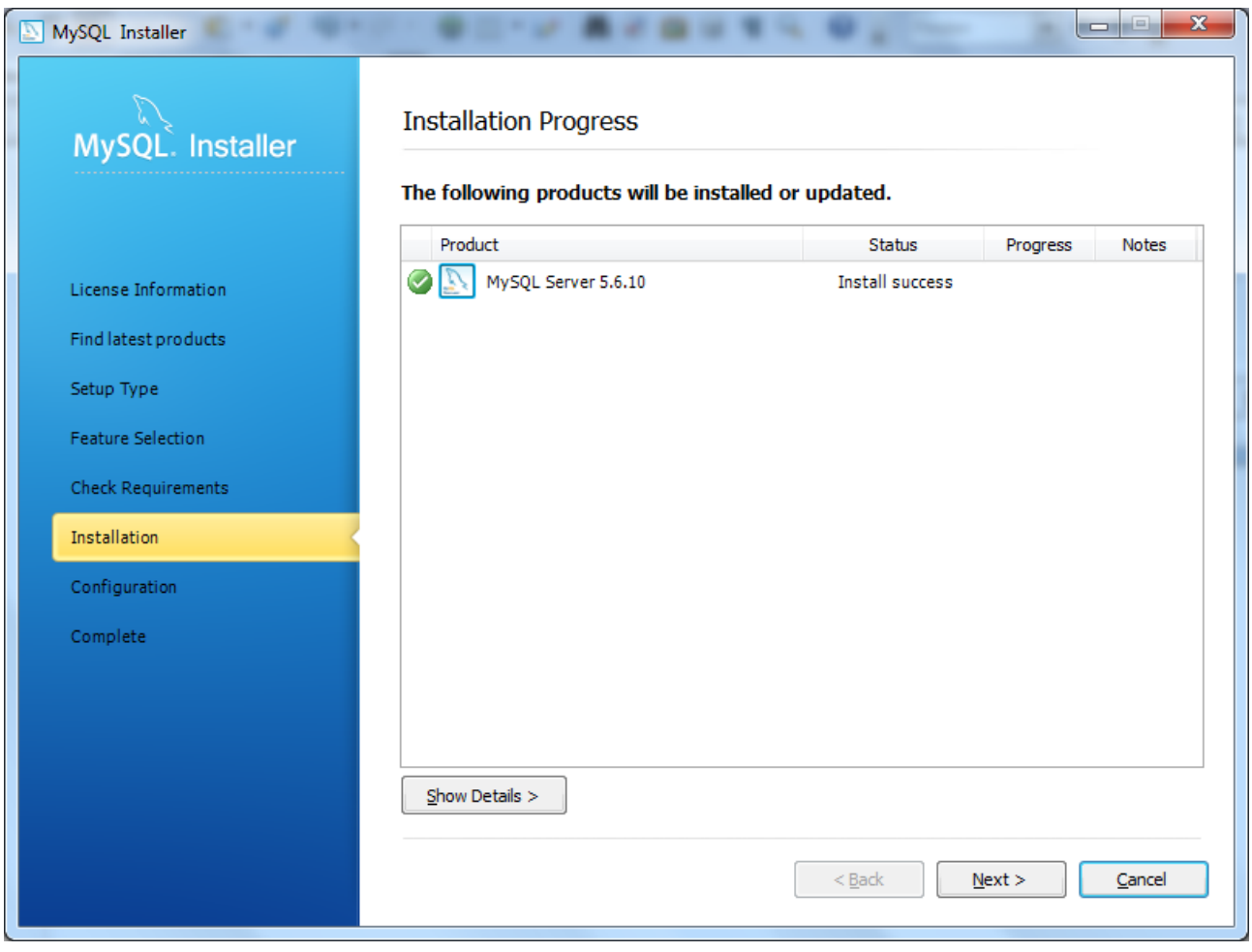

(12) Wiederum mit "Next" starten Sie die Konfiguration / Einstellungen

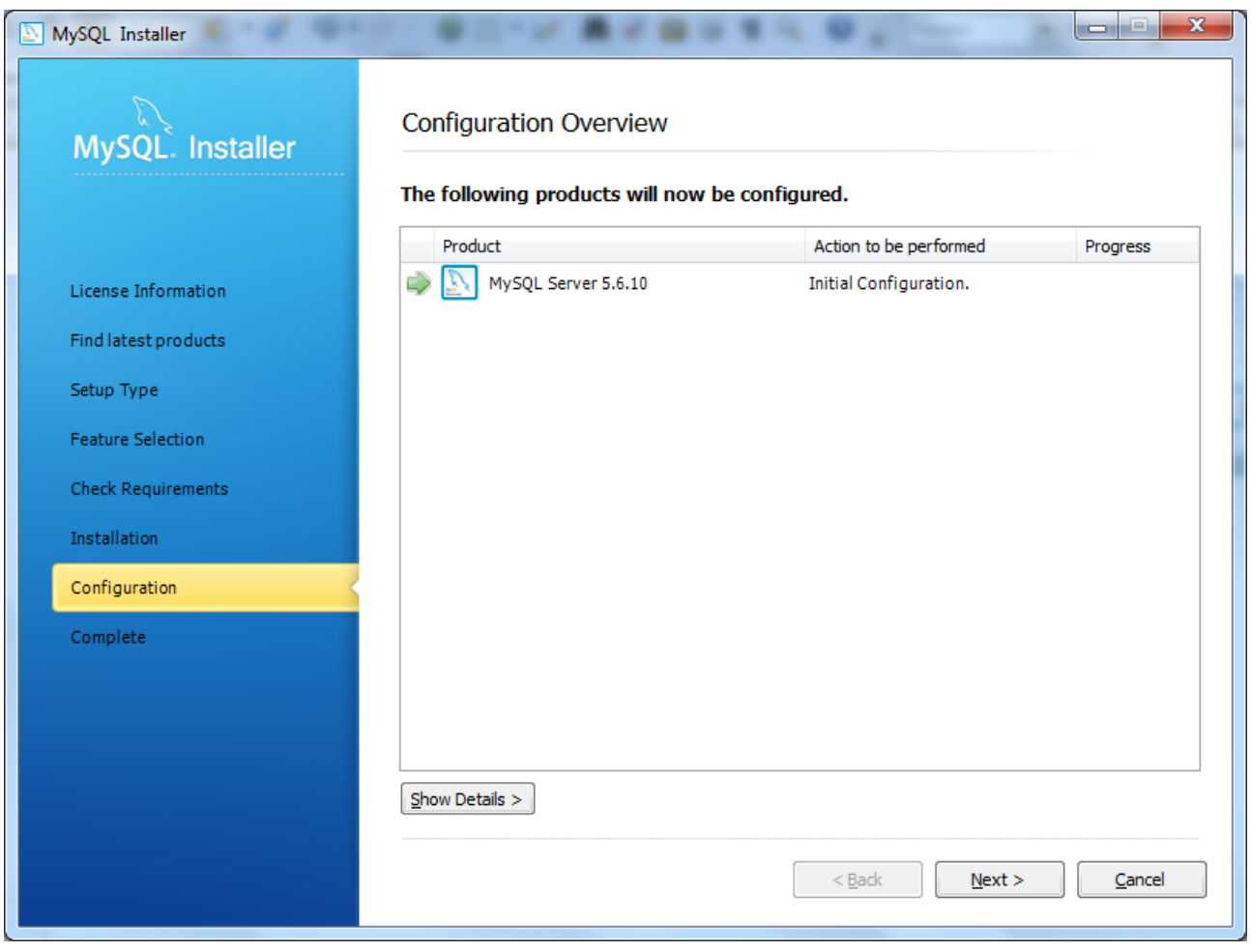

(13) Nehmen Sie die Einstellungen wie folgt vor:

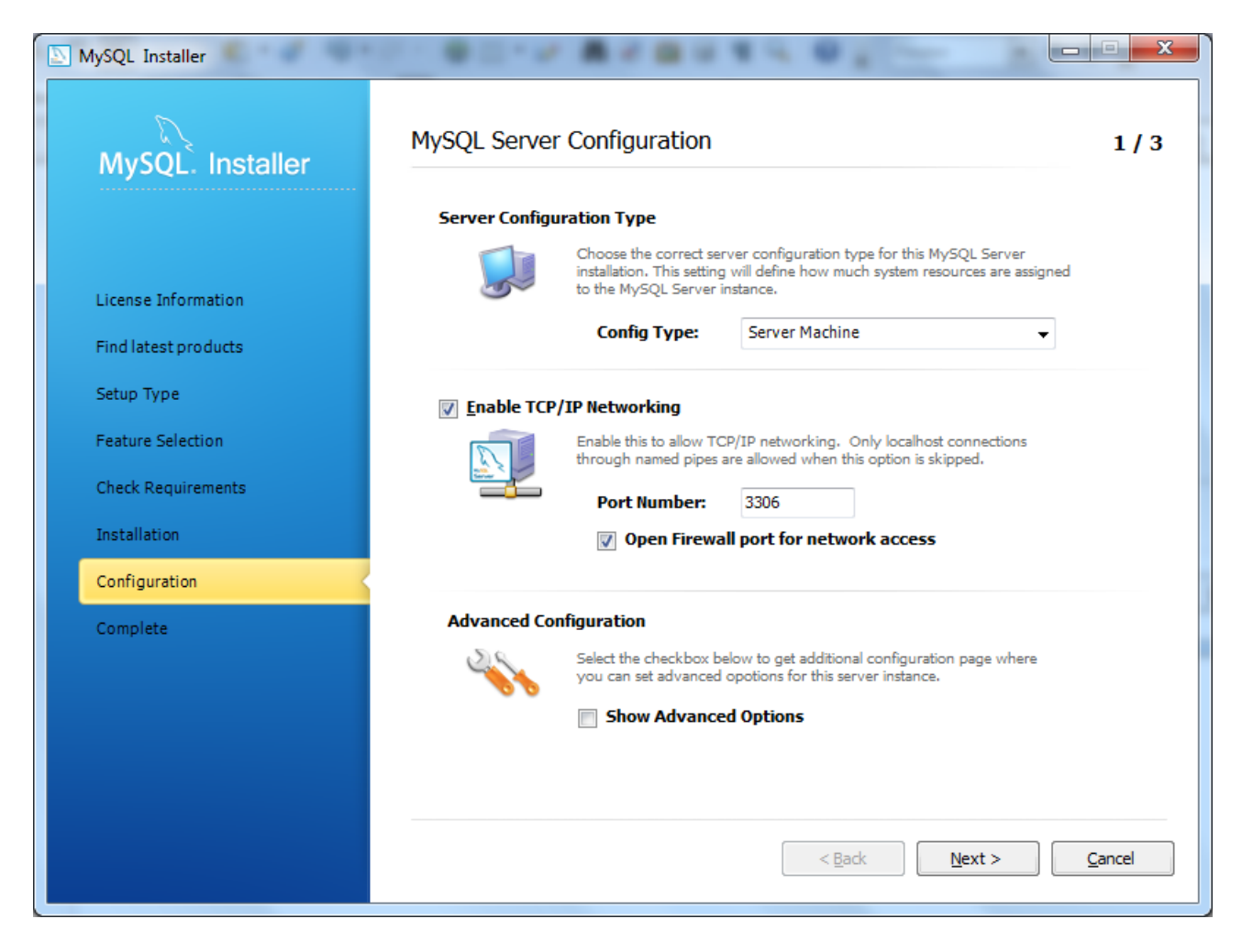

(14) Vergeben Sie ein Passwort für den Nutzer "root" - notieren / merken Sie sich dieses Passwort gut – es wird im weitere Installationsverlauf benötigt.

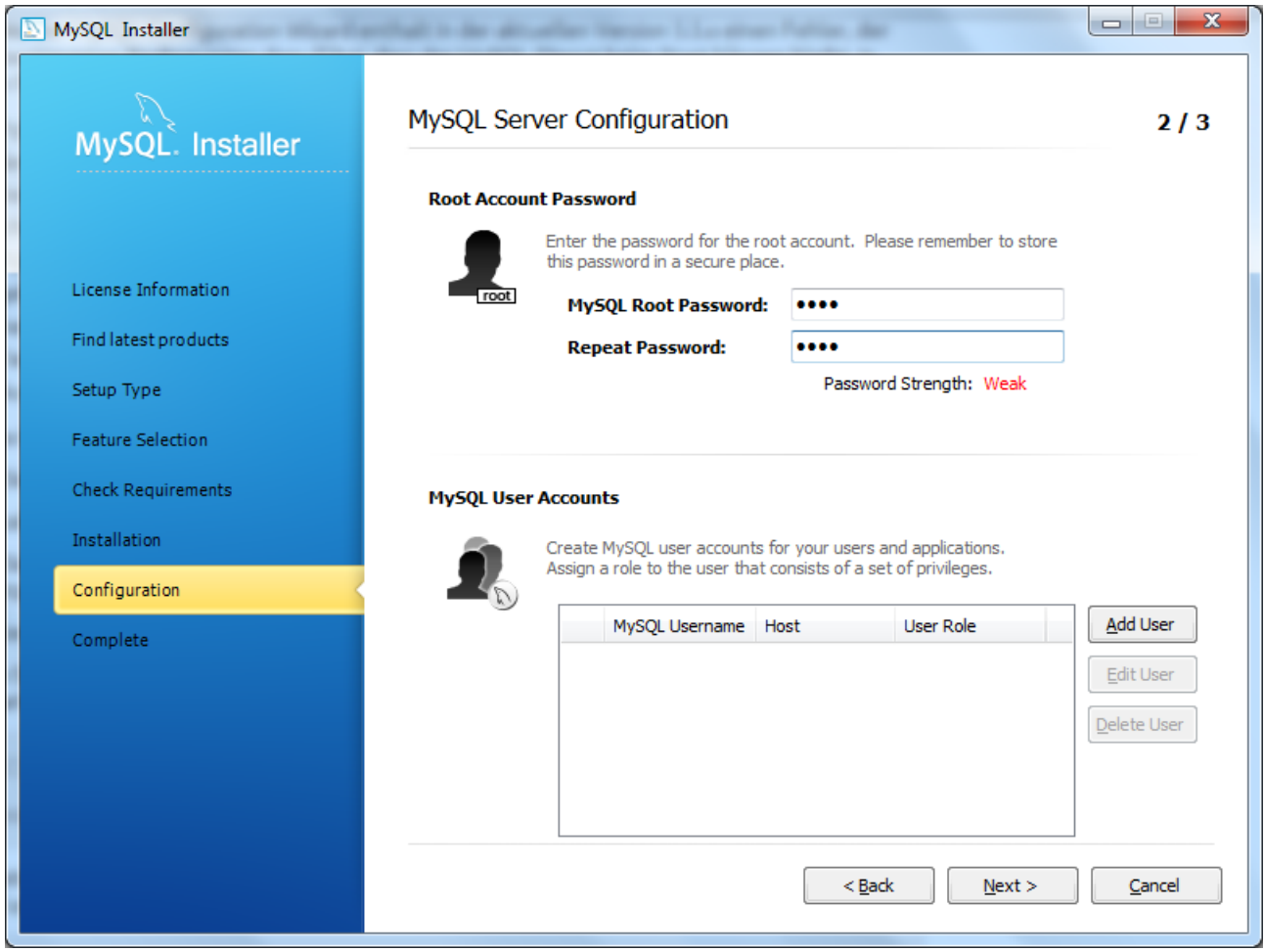

(15) Im folgenden Dialog können Sie die Einstellungen unverändert übernehmen:

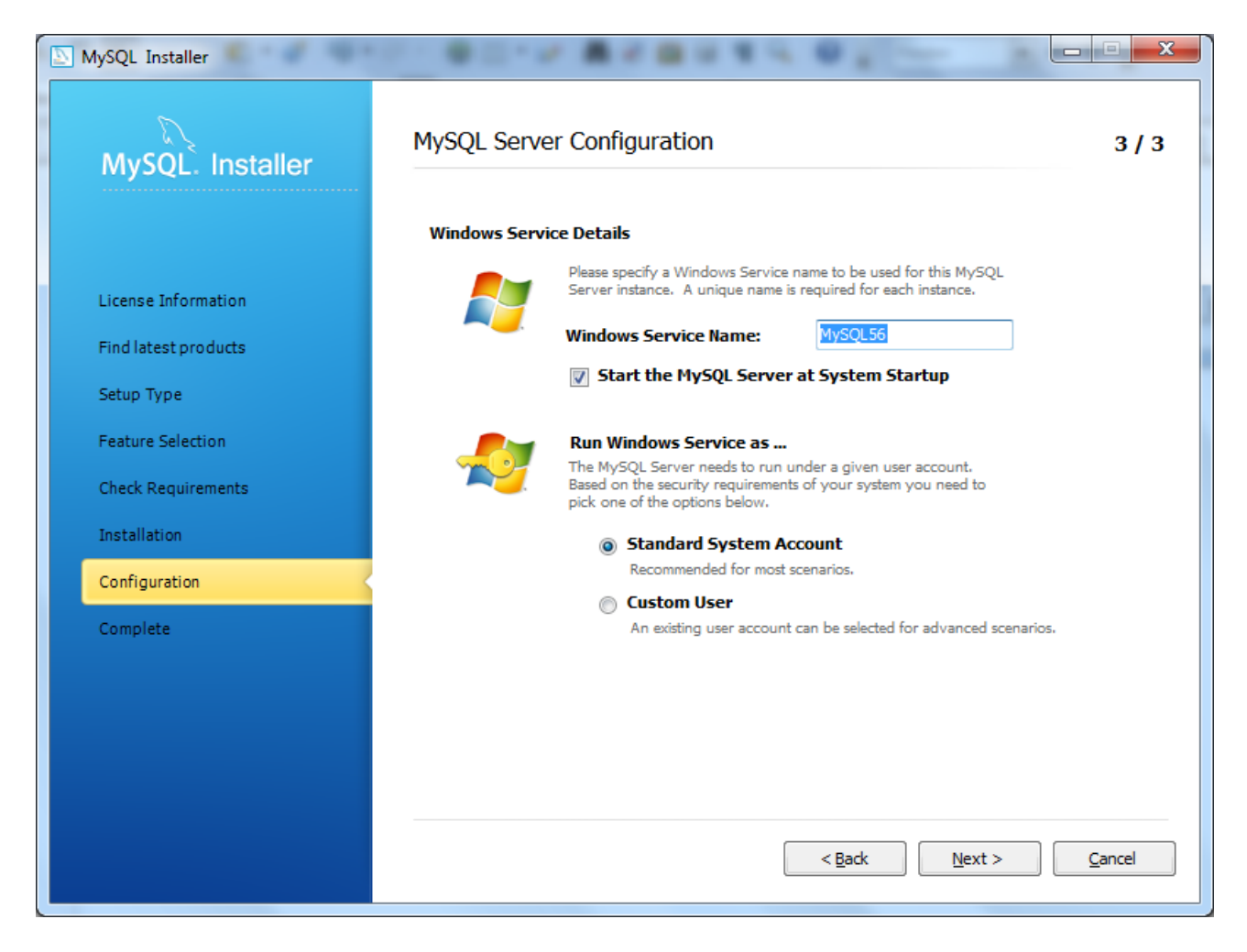

(17) Die erfolgreiche Konfiguration mit "Next" bestätigen

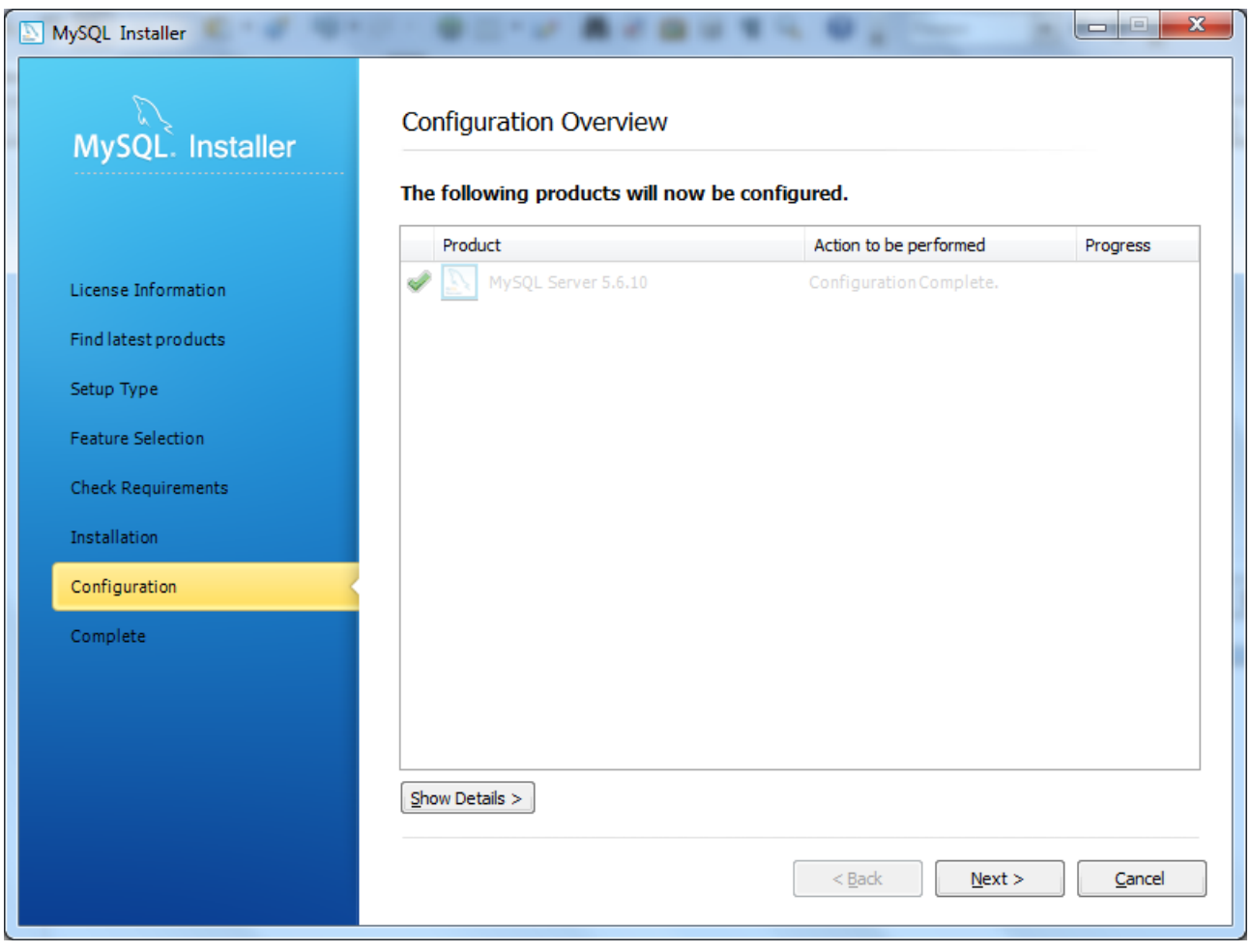

(18) ...und mit "Finish" die MySQL-Installation beenden.

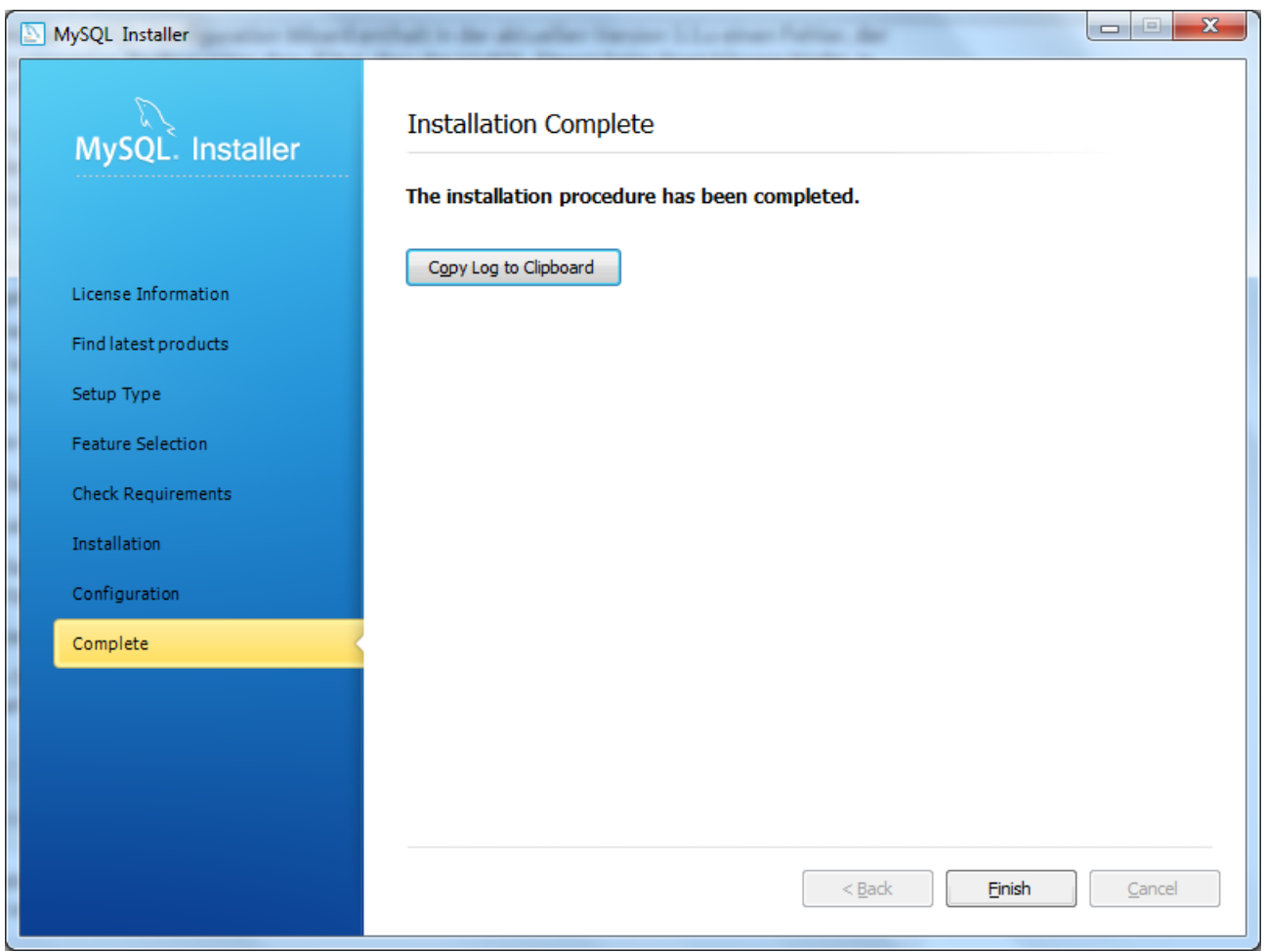

(19) Starten Sie über die WindowsTaste + E einen Windows Explorer und wechseln Sie in das Installationsverzeichnis von MySQL (Unterverzeichnis bin) – bei Version 5.6 bspw. wie hier:

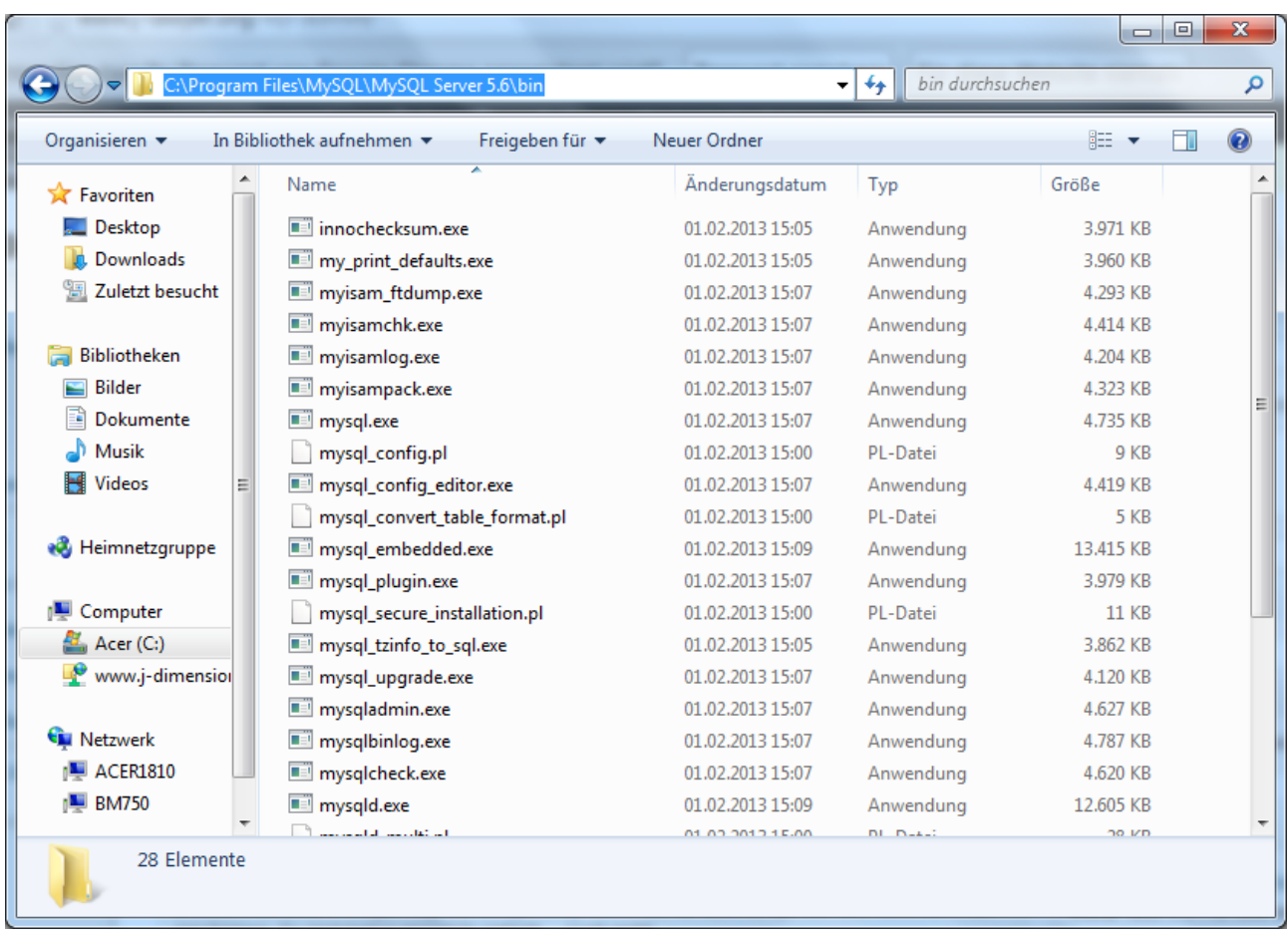

Klicken Sie dort in die Adresszeile und kopieren Sie per Strg+C den markierten Pfad.

(20) MySQL-bin Verzeichnis in die Umgebungsvariable "PATH" aufnehmen:

Klicken Sie im selben Windows Explorer im linken Bereich mit der rechten Maustaste auf "Computer" und anschließend auf "Eigenschaften". Sie erhalten einen Dialog ähnlich diesem:

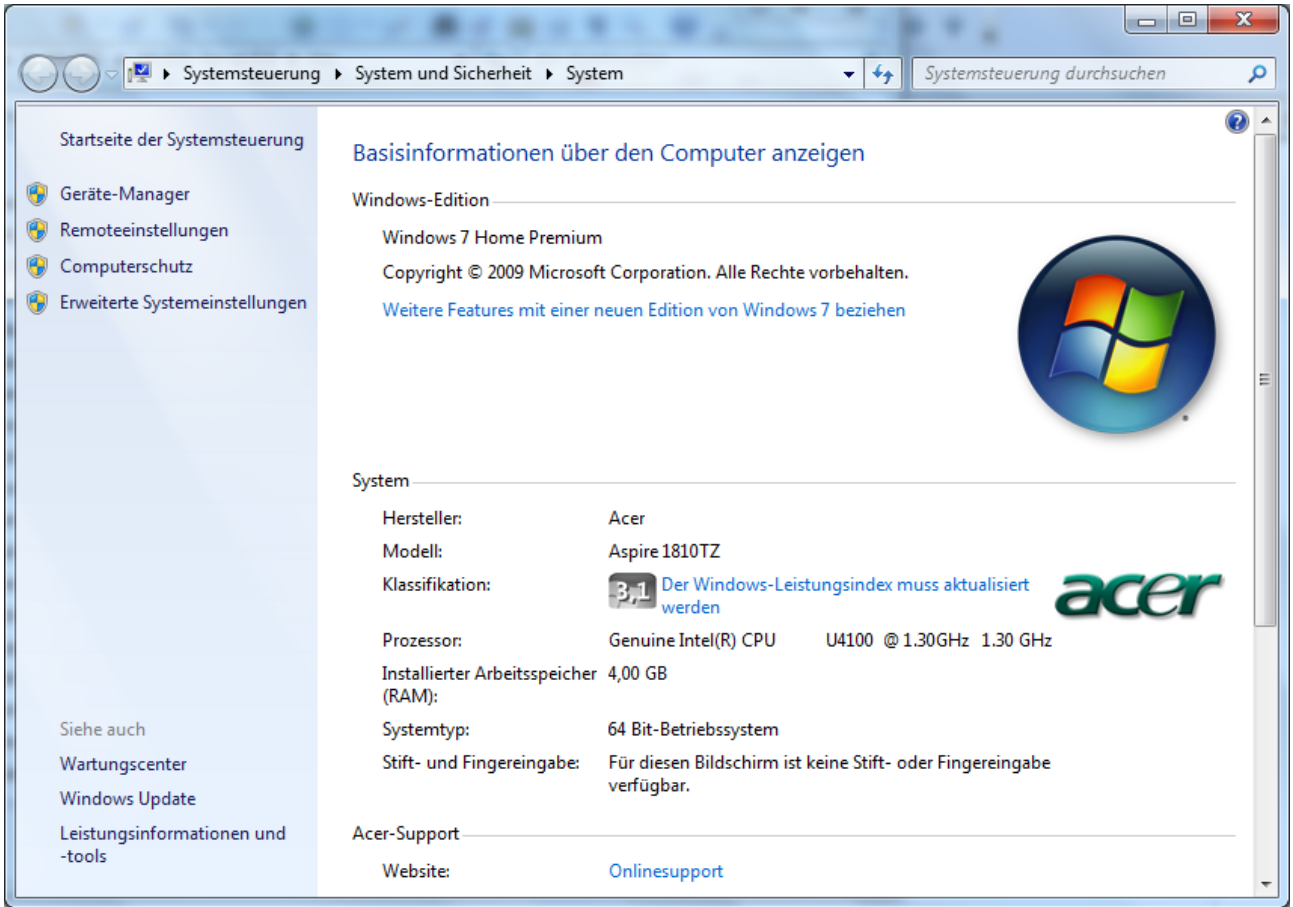

Dort bitte links auf "Erweiterte Systemeinstellungen" klicken. Es öffnet sich wiederum ein Dialog:

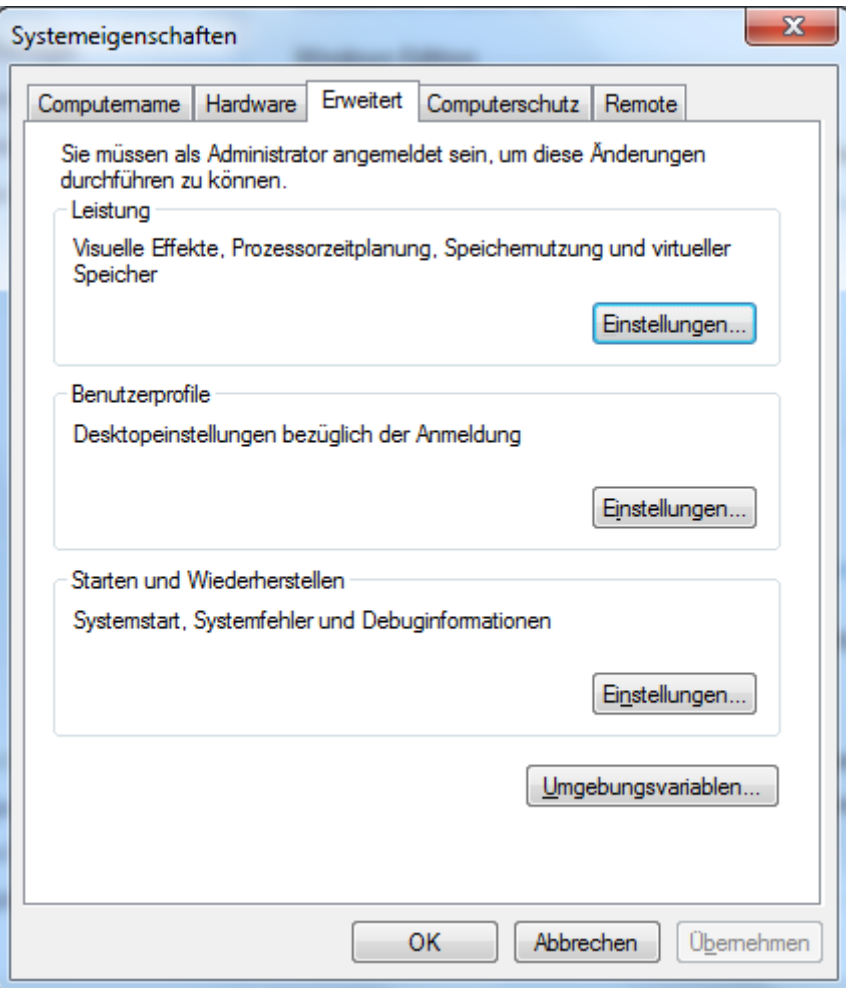

Dort bitte auf "Umgebungsvariablen" klicken:

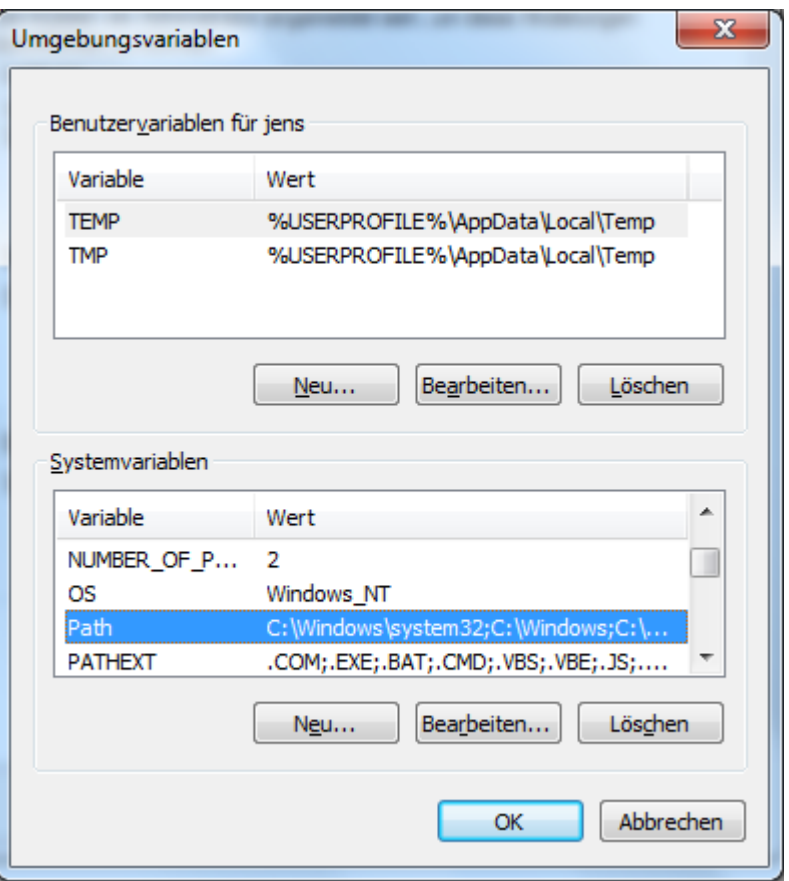

In diesem Dialog unter "Systemvariablen" nach unten scrollen und doppelt auf "Path" klicken:

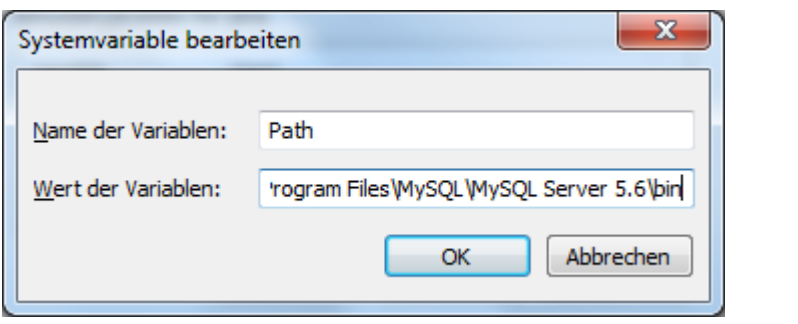

Im Feld "Wert der Variablen" bitte den Cursor ganz nach rechts ans Ende setzen, ein Semikolon eingeben und durch Drücken von Strg+V den Pfad zum MySQL-bin Verzeichnis einfügen und mit "OK" bestätigen.